# **LSP - Licensed Site Professional Change of Address Amendment**

Licensed Site Professional

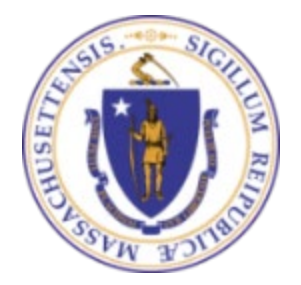

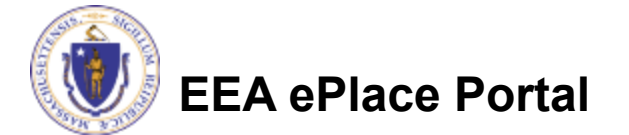

## General Navigation

Always Click **Continue Application** to move to the next page.

- Do NOT use the Browser Back Button  $\bigodot$  as this will take you out of the system
- Any field with a red asterisk (\*)is required before you can move off the page.
- Click save and resume later to save your work and resume at a later time.
- Click on the tool tips where applicable to get more details.
- Suggested preferred browsers are Chrome and Microsoft Edge

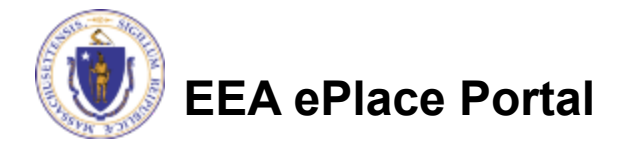

## How to Apply

#### **Log in to your account:**

- $\Box$  Click or type this address on your browser: [https://eplace.eea.mass.g](https://eplace.eea.mass.gov/citizenaccess) [ov/citizenaccess](https://eplace.eea.mass.gov/citizenaccess)
- **□Log into your account in** EEA ePlace using your username/password

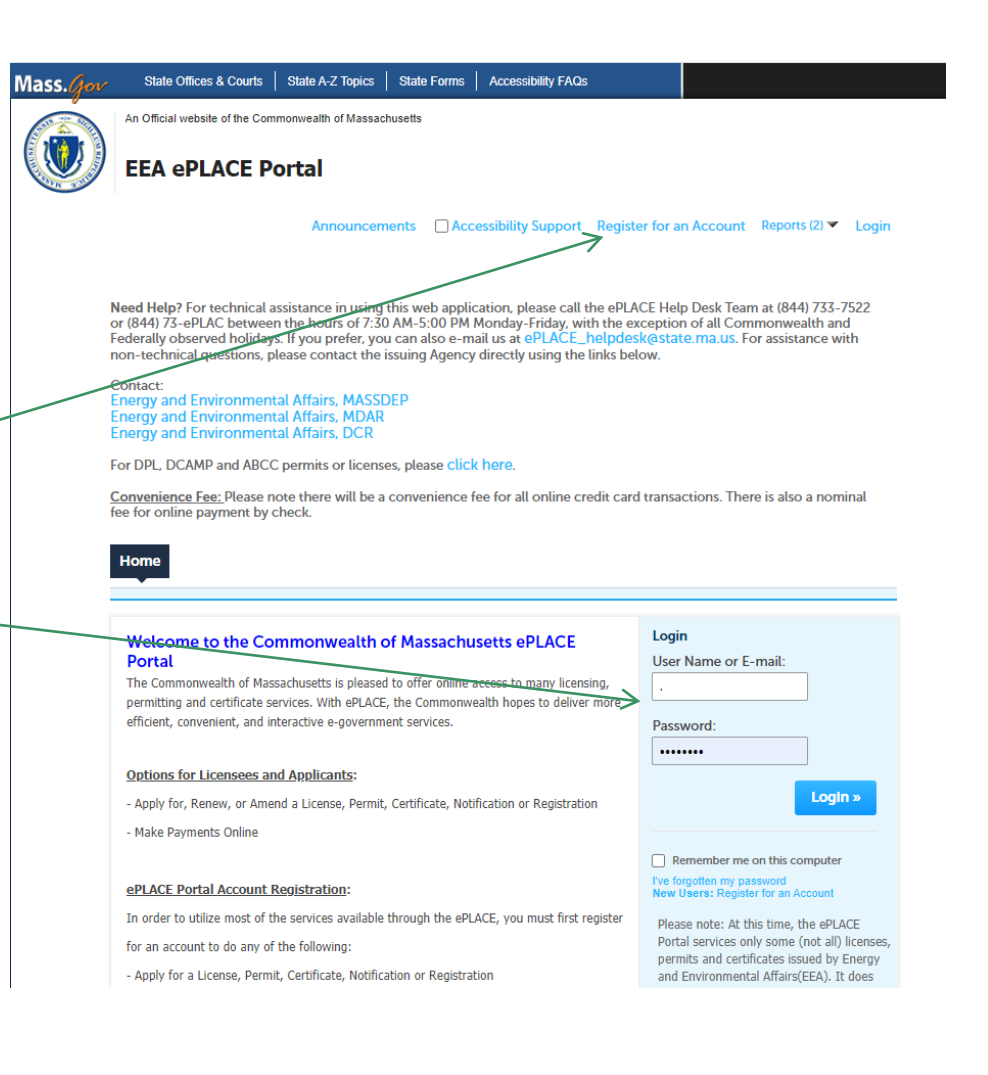

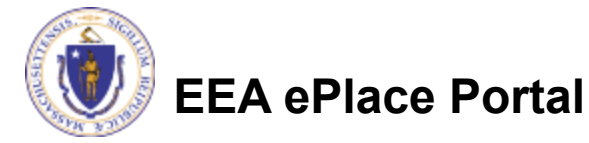

#### File an Online LSP-Change of Address Amendment

#### **□ Click on "My Records" tab to start**

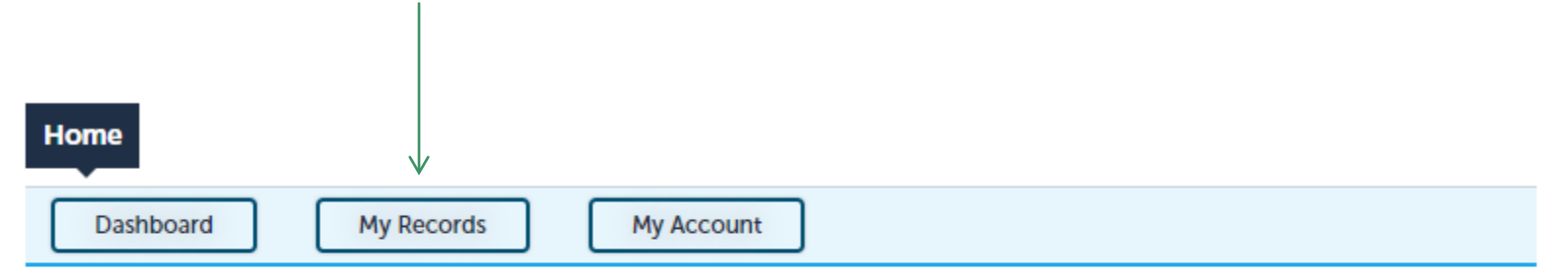

#### **Welcome TEST TESTING**

You are now logged in to the Commonwealth's EEA ePlace Portal.

#### What would you like to do?

- New License, Permit, Certificate, Notification or Registration Click Here
- Renew License, Permit, Certificate or Registration (select "My Records" above)
- Amend License, Permit, Certificate or Registration (select "My Records" above)

Please note: At this time, the EEA ePLACE Portal services only some (not all) licenses, permits, certificates and Registrations issued by Energy and Environmental Affairs(EEA). It does not service any other type of license or permit that is issued or approved by the Commonwealth or any of its agencies or municipalities. This Portal will not service any federal licenses or permits.

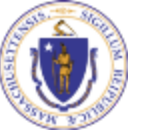

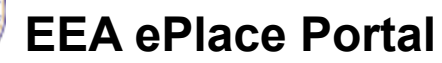

**File an Online Application** 

### Access your record

□ A list of your records will be displayed

□ Click on "Amendment" link associated to your Licensed Site Professional Authorization Record to continue

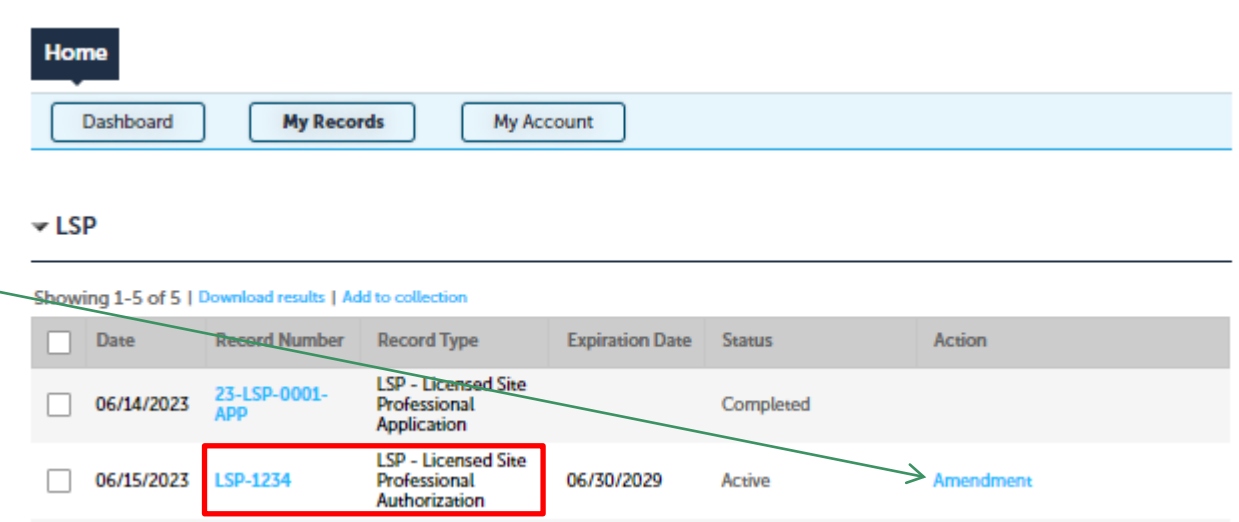

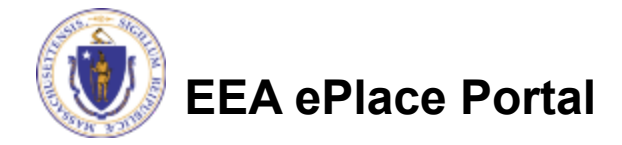

### Select the amendment type

- **□ A list of amendment** types will be displayed
- $\Box$  Select the "LSP -Licensed Site Professional Change of Address Amendment"
- **□ Click "Continue** Application" to proceed

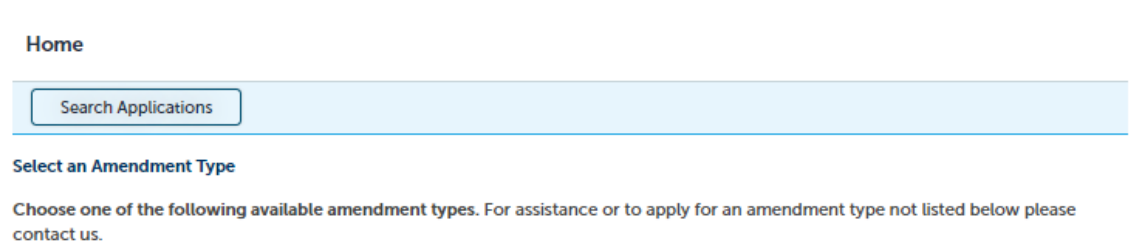

**Search** LSP - Licensed Site Professional Change of Address Amendment LSP - Licensed Site Professional Change of Status Amendment

**Continue Application »** 

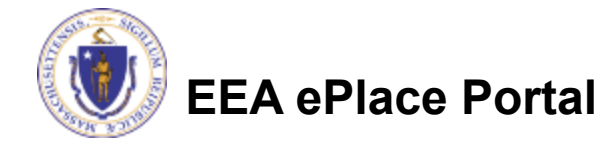

## Step 1: Contact Information

#### **Published Information:**

This information will be listed publicly on the Board's website. To Edit/update the information click on "Edit/View"

- Make the necessary changes
- Click "Continue Application" to proceed

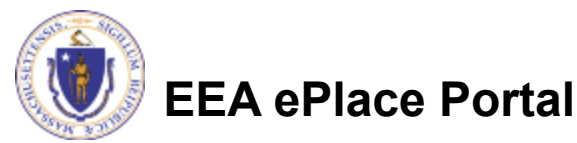

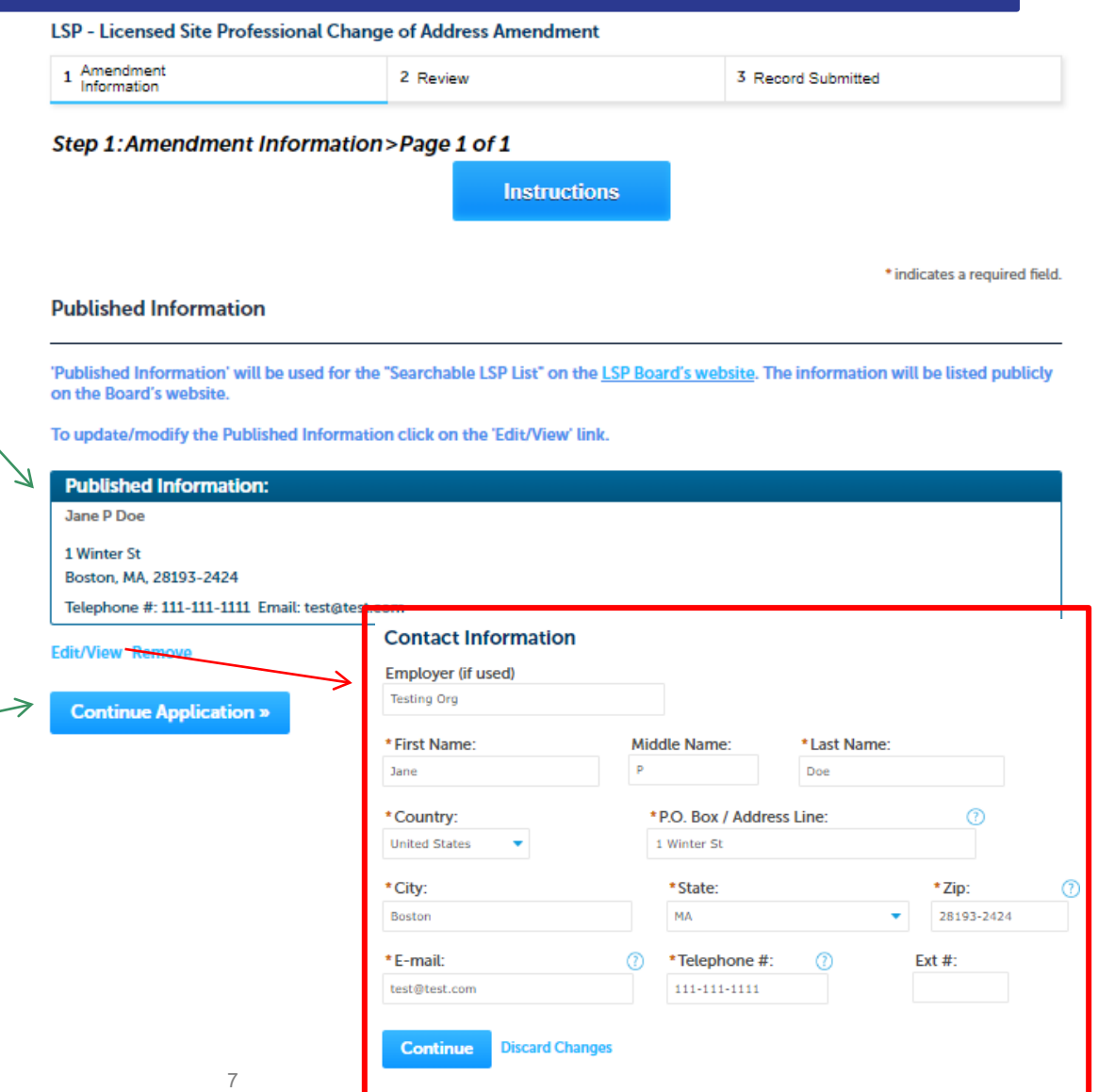

## Step 2: Review

- $\Box$  The entire application is shown on a single page for your review
- $\Box$  If you note something you want to change, click "Edit Application"
- Read the Certification Statement and check the box to complete.
- □ Click on "Continue Application" to proceed with the submittal of your application

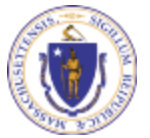

**EEA ePlace Portal**

#### LSP - Licensed Site Professional Change of Address Amendment

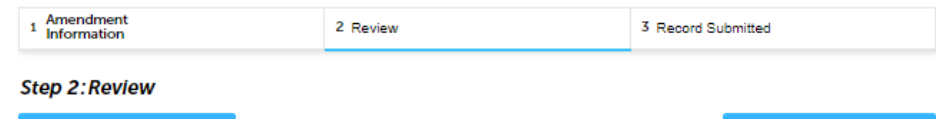

Please review the information below prior to submission. After the application has been submitted, you will not be able to make changes. To make changes after submittal you must contact the Department directly.

#### **Review and Certification**

**Edit Application** 

#### **Published Information** Individual Telephone #:111-111-1111 **Jane K Kane** E-mail:test@test.com **Testing Org** 200 Winter St Malden, MA, 28193-2424 **United States** E-mail:sneha.kalagarla@mass.gov

**Application Submitter** 

**Continue Application »** 

Individual **SNEHA EIPAS** 1000 Happy Street Boston, MA, 23434 **United States** 

I hereby certify under the pains and penalties of perjury that I have personally examined the information provided and that it is true, accurate, and complete

By checking the box below, I understand and agree that I am electronically signing and filing this application.

By checking this box, I agree to the above certification.

Date:

**Continue Application** 

**Save and resume later** 

Save and resume later

### Step 3: Successful Submission

- When you submit your application, you will receive a transaction Record Number.
- $\Box$  Upon submission of your amendment please make sure to check your email for system notifications

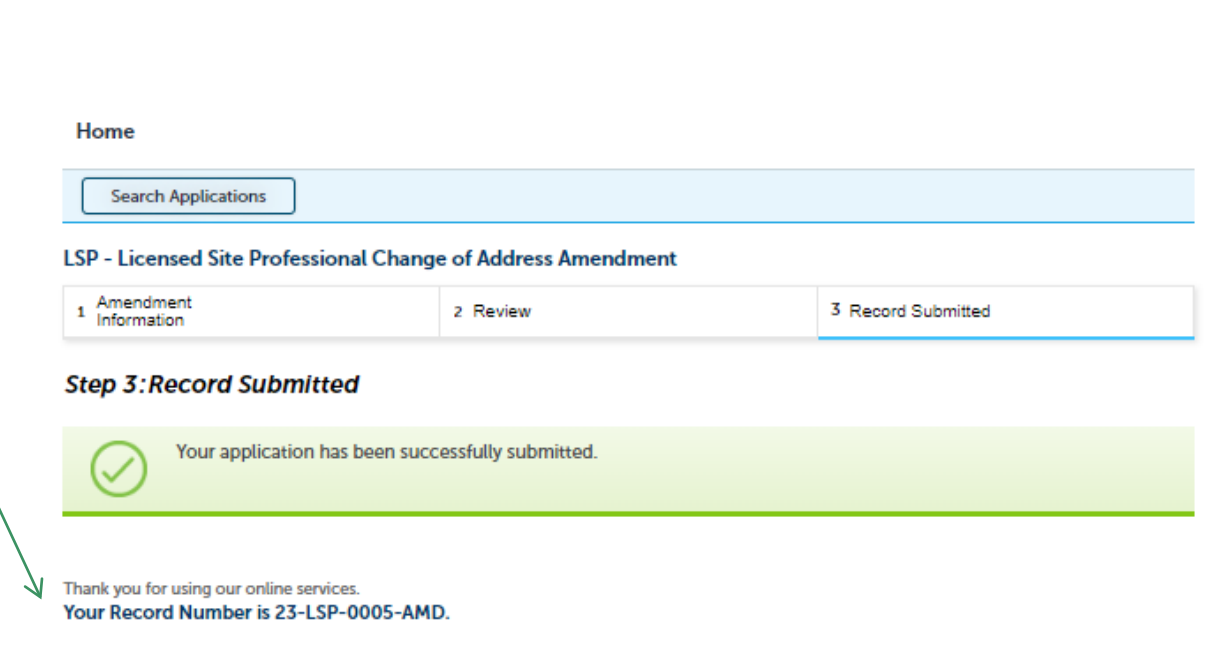

You will need this number to check the status of your application

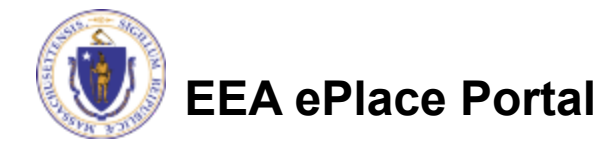

### Questions?

□ For technical assistance:

■Contact the ePlace Help Desk Team at (844) 733-7522

□ Or send an email to: [ePLACE\\_helpdesk@state.ma.us](mailto:ePLACE_helpdesk@state.ma.us)

 $\Box$  For business related questions, please visit the link below: <https://www.mass.gov/how-to/lsp-apply-for-change-of-address>

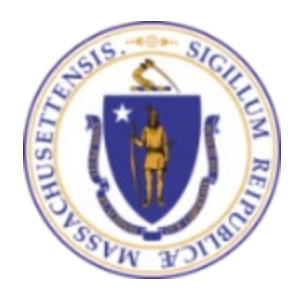

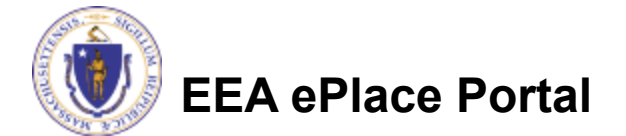